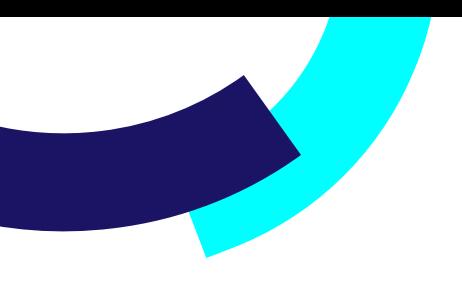

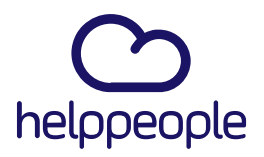

# **App Móvil Manual de usuario helppeople - Agente**

helppeoplecloud.com hola@helppeopledoud.com #Work **Different Software** 

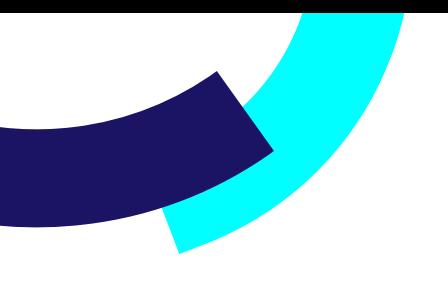

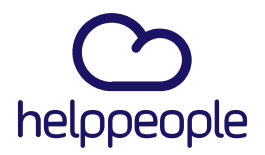

## Contenido:

- Introducción
- Acceso a la aplicación
- Reconocimiento de la aplicación
- **Login**
- Componentes de la aplicación
- Menú principal
- Home
- **Solicitudes**
- Perfil
- Menú Home
- Dashboard
- Gráficas
- [Menú S](https://docs.google.com/document/d/1y6n3tTVEkroiBXIe1_YhMt_ooyMoPy7aIU1D27NpHAM/edit#heading=h.glxi3yx32e2i)olicitudes
- Grilla de solicitudes
- Filtros de Solicitudes
- Detalle de una solicitud
- Notas
- Formularios
- Adjuntos
- Mapas
- Aceptar /Rechazar solicitudes
- Crear solicitudes
- Grilla de Órdenes de trabajo
- Detalle de una solicitud
- Formularios
- Notas
- Adjuntos
- Cerrar una orden de trabajo
- Menú Perfil
- Datos básicos
- Cambiar tema oscuro o claro
- Multi-idioma
- LogOut

## helppeoplecloud.com

hola@helppeopledoud.com

# #Work<br>Different **Software**

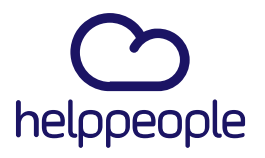

#Work

**Software** 

## **1. Introducción**

Este manual se elabora con el fin de poder brindar a los agentes, conocimiento para el manejo adecuado de la aplicación, facilitando la navegación dentro de sus funciones con pantallazos ilustrativos para tu comprensión.

## **2. Acceso a la aplicación**

**Reconocimiento y apertura de la aplicación**

La aplicación se identifica con el icono que se muestra a continuación, la cual debes instalar previamente en el dispositivo móvil.

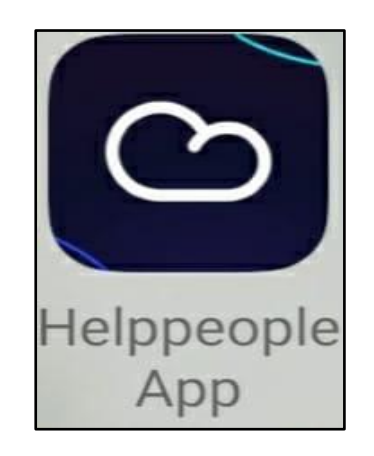

Figura 1. Icono de acceso a la aplicación.

Al tocar el icono, se abrirá la pantalla para continuar con el inicio de sesión.

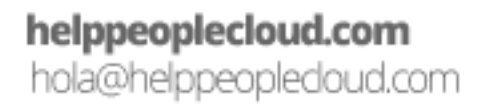

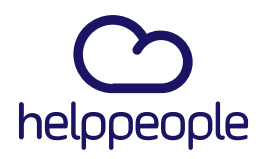

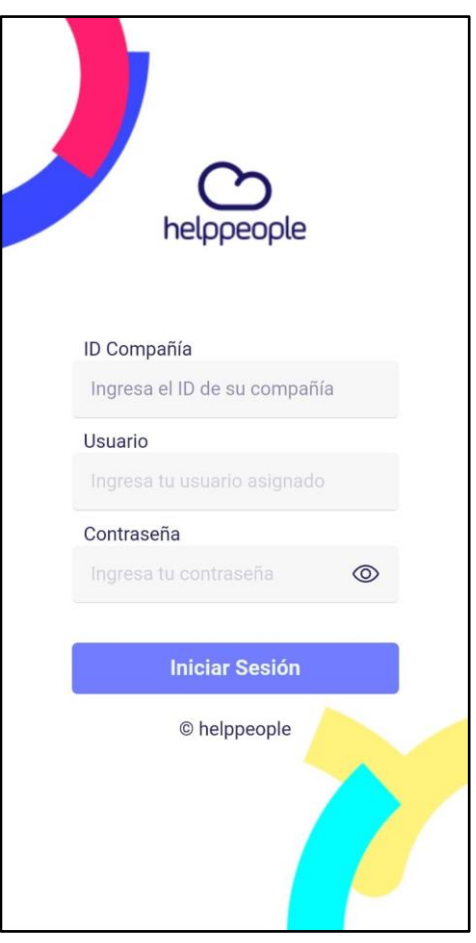

Figura 2. Pantalla de acceso a la aplicación.

Aquí, debes ingresar tu ID de compañía asignada, usuario, contraseña y hacer clic en el botón:

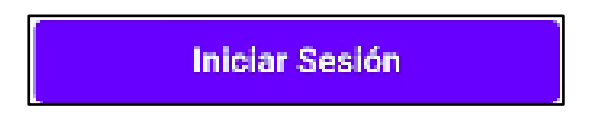

Después de ingresar los datos, encontrarás la vista inicial de la aplicación.

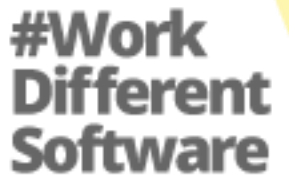

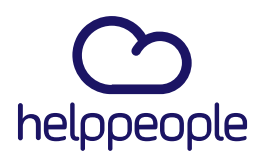

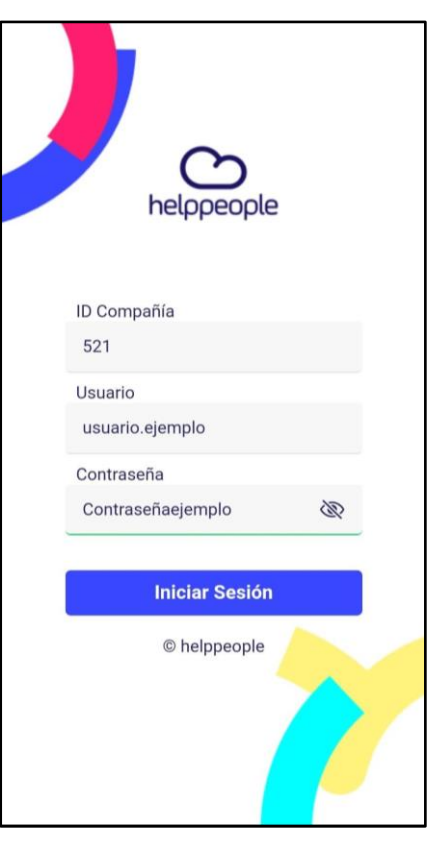

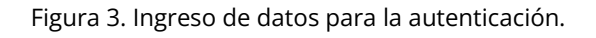

## **3. Componentes de la aplicación**

## **Menú principal**

Este menú se encuentra en la parte inferior de la vista principal. Está compuesto por tres módulos: Inicio, solicitudes y Perfil.

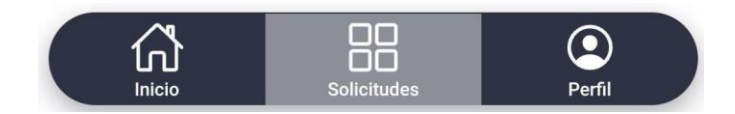

Figura 4. Menú Inferior.

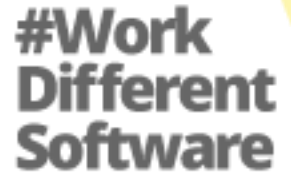

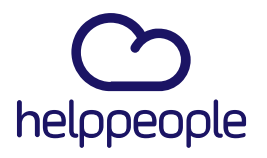

#### **3.1.1. Menú Inicio**

Este módulo es la primera pantalla que aparece después del Loguin. Este módulo te permite ver un tablero de gráficas donde se reflejan las métricas asociadas a las solicitudes.

(solicitudes abiertas, cerradas, nuevas, vence hoy, vencidas y suspendidas.)

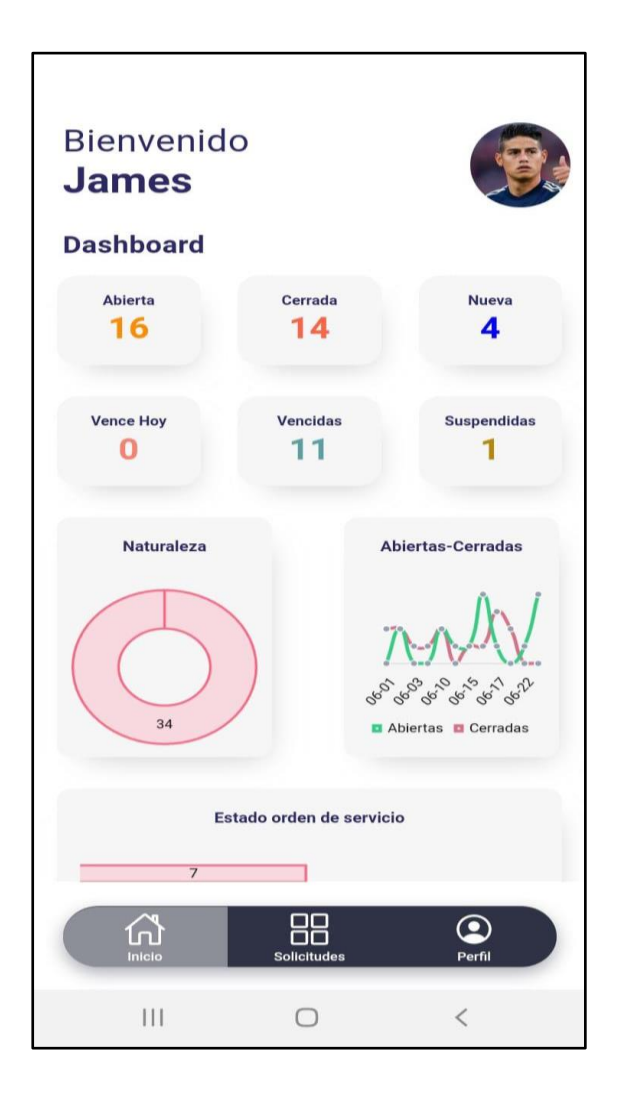

Figura 5. Módulos de Inicio.

#Work Different **Software** 

## helppeoplecloud.com

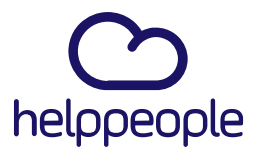

#### **3.1.2. Solicitudes**

En este módulo puedes ver la lista de solicitudes e información básica de cada una.

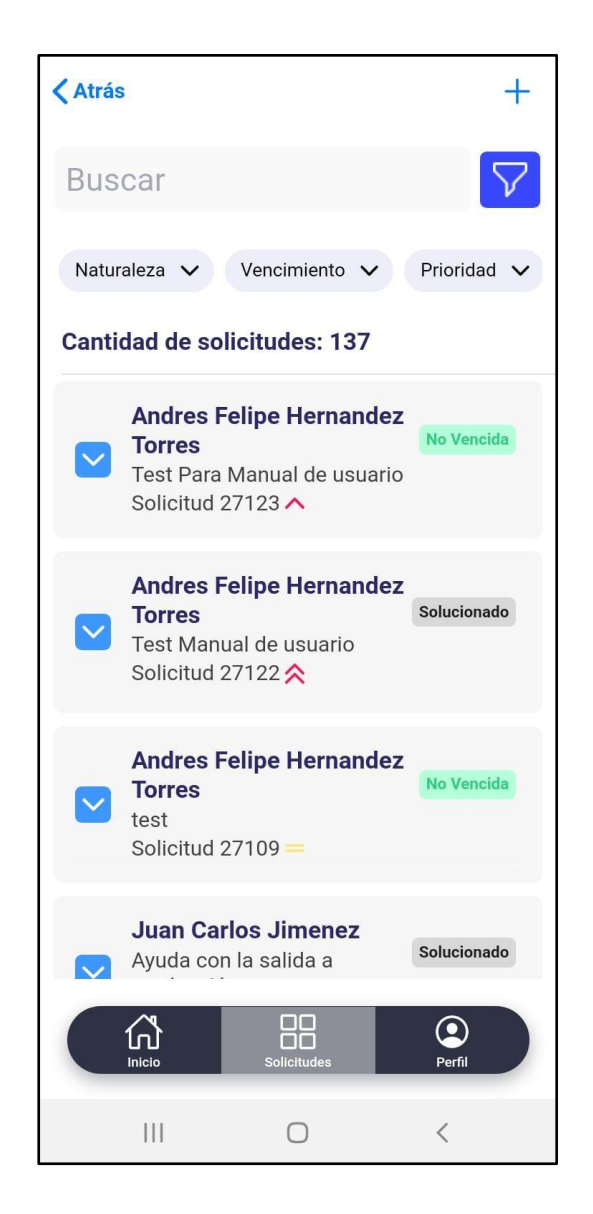

Figura 6. Módulos de Inicio.

#Work<br>Different Software

## helppeoplecloud.com

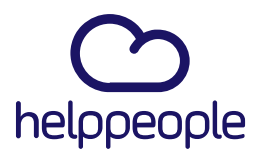

#### **3.1.2.1 Filtros**

En el módulo (*Solicitudes)* aparece tu listado de solicitudes para facilitar su manejo, puedes filtrar la información desplegada por los siguientes campos: *Naturaleza, Vencimiento, Prioridad, Estado, Periodo.*

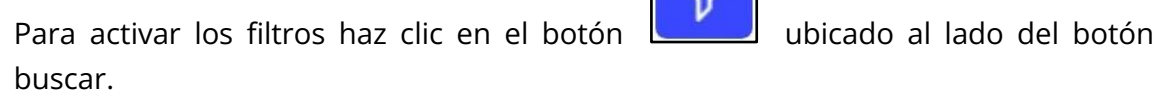

(lado derecho)

helppeoplecloud.com

hola@helppeopledoud.com

#Work

Software

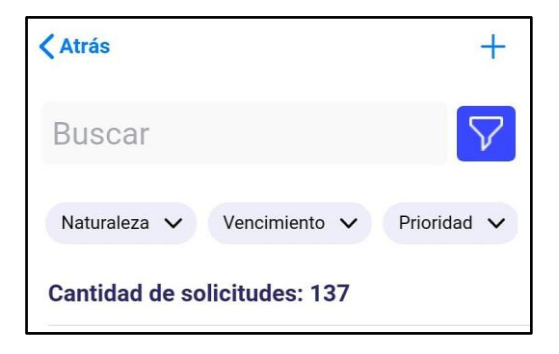

Figura 7. Módulos de Filtros.

Al hacer clic en uno de los campos de filtro se desplegará en pantalla un menú para seleccionar uno o más filtros que desees aplicar.

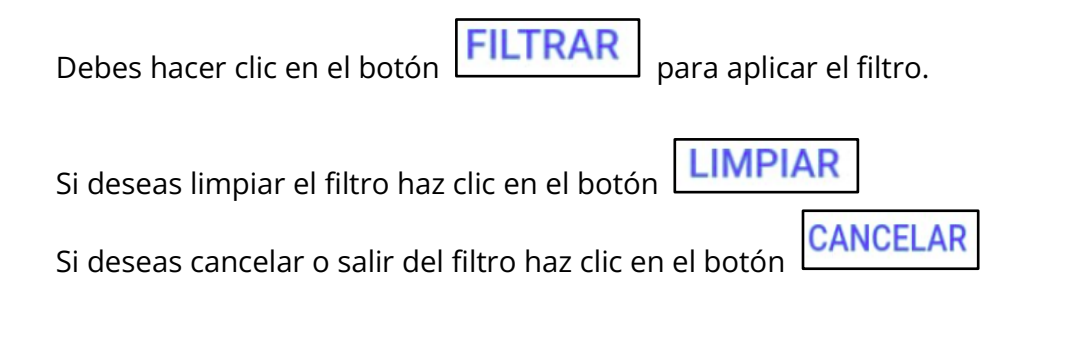

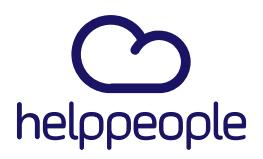

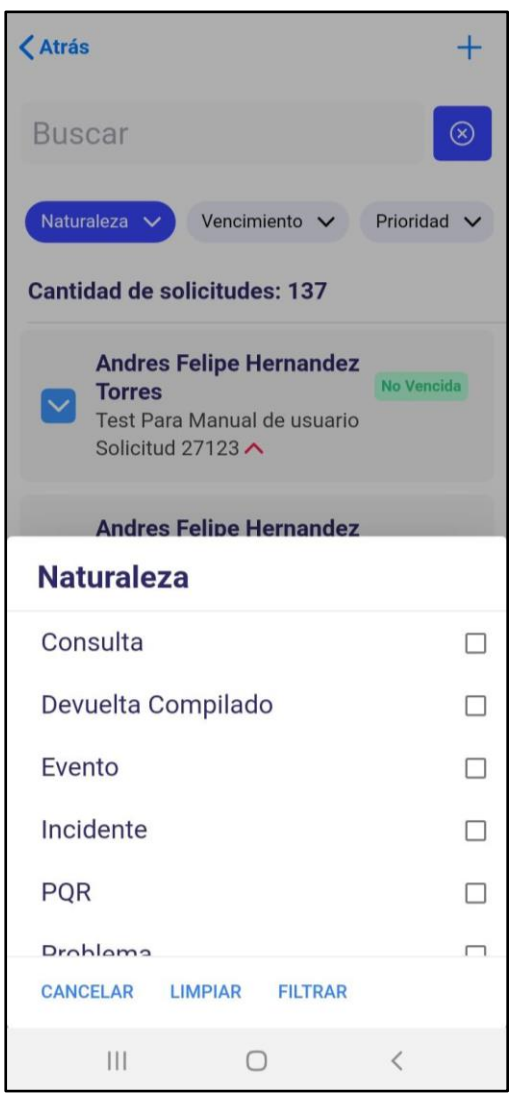

Figura 8. Filtros de Naturaleza.

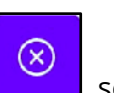

**#Work<br>Different<br>Software** 

Si deseas eliminar todos los filtros debes hacer clic en el botón  $\left[\begin{array}{c} \circledR \ \circledR \end{array}\right]$  se eliminarán los filtros aplicados y se cargarán nuevamente todas las solicitudes.

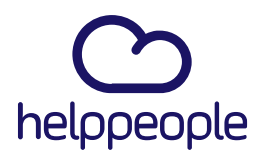

#Work<br>Different

**Software** 

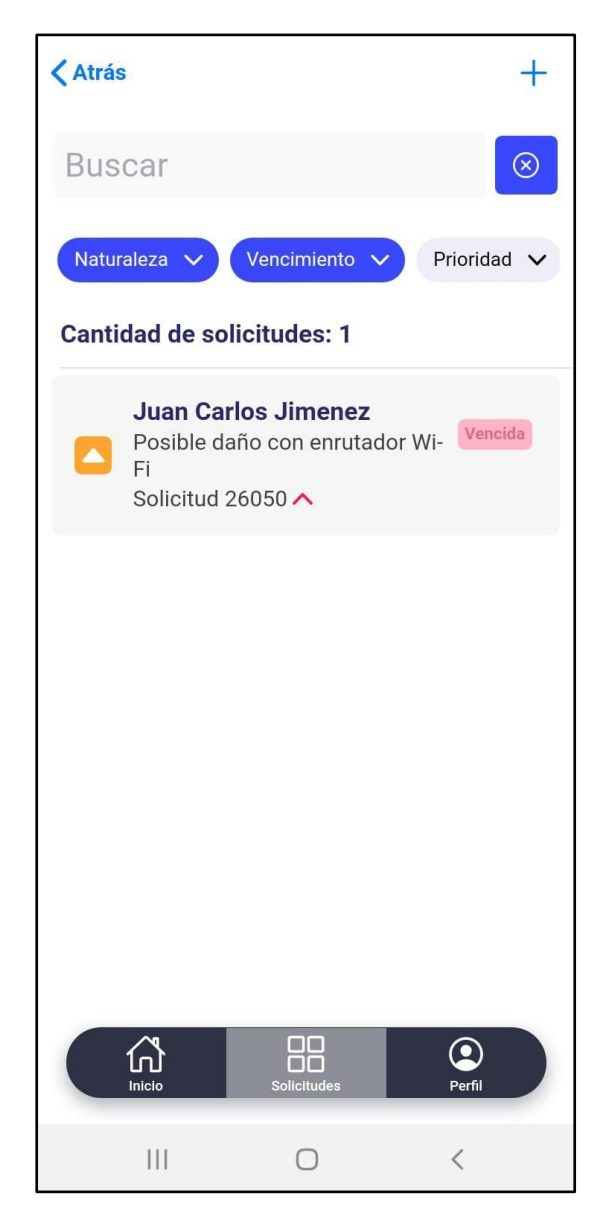

Figura 9. Eliminar Filtros.

A continuación, te mostramos las casillas de selección que encontraras en cada opción de filtro.

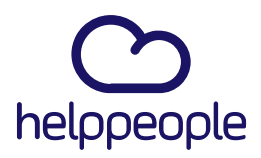

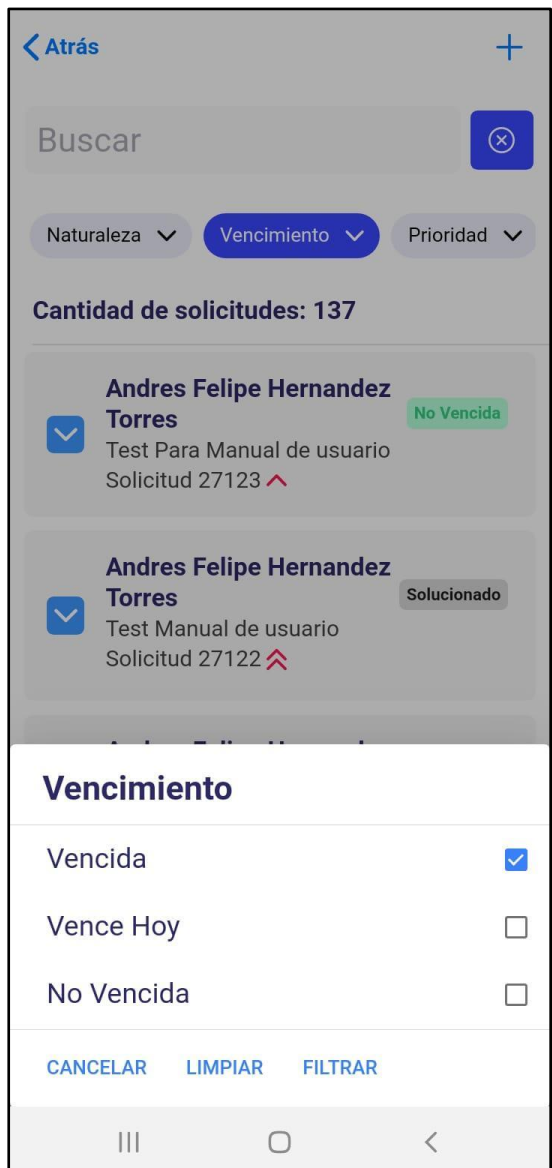

Figura 10. Filtros de Vencimiento

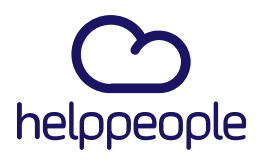

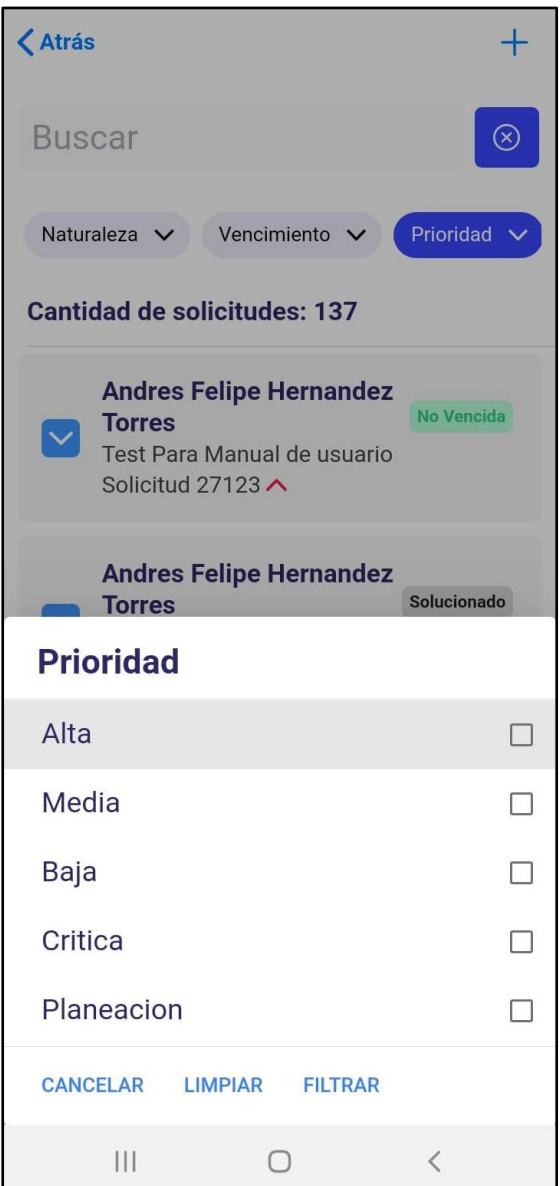

Figura 11. Filtros de Prioridad.

helppeoplecloud.com

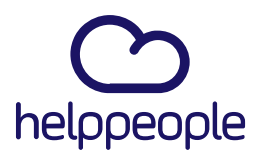

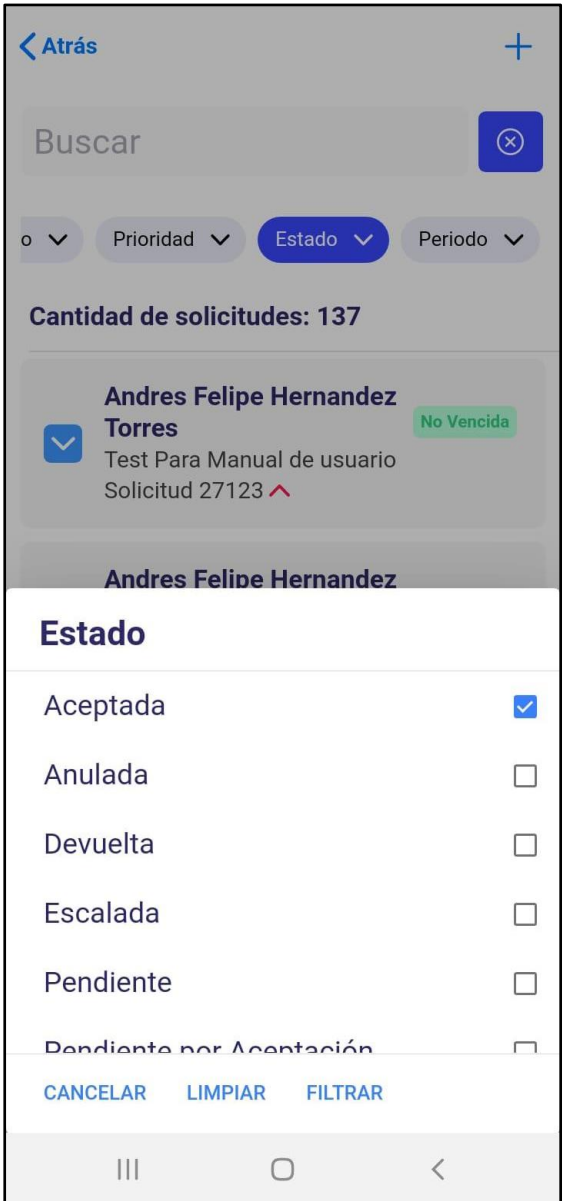

Figura 12. Filtros de Estado.

helppeoplecloud.com

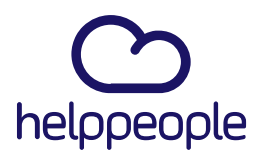

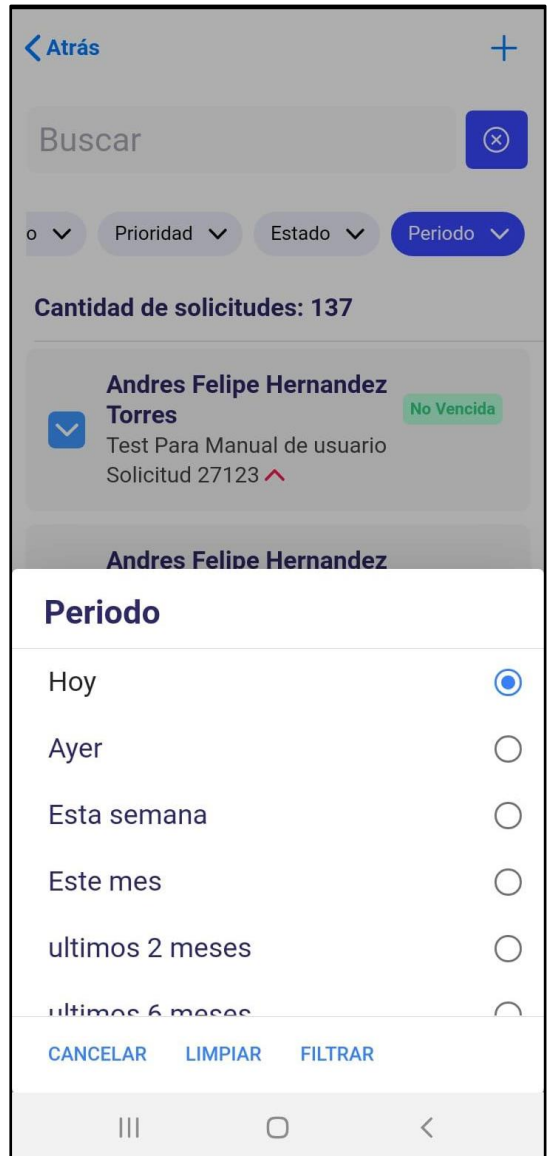

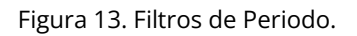

#### **3.1.2.2 Detalle de una solicitud**

En el módulo **(***Solicitudes)* al hacer clic en una solicitud encontrarás la información completa de la solicitud como; tipo de solicitud, nombre del responsable encargado, estado de la solicitud, en caso de que la solicitud tenga dirección la encontrarás con un icono de mapa.

#Work<br>Different

**Software** 

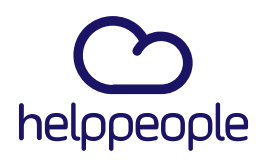

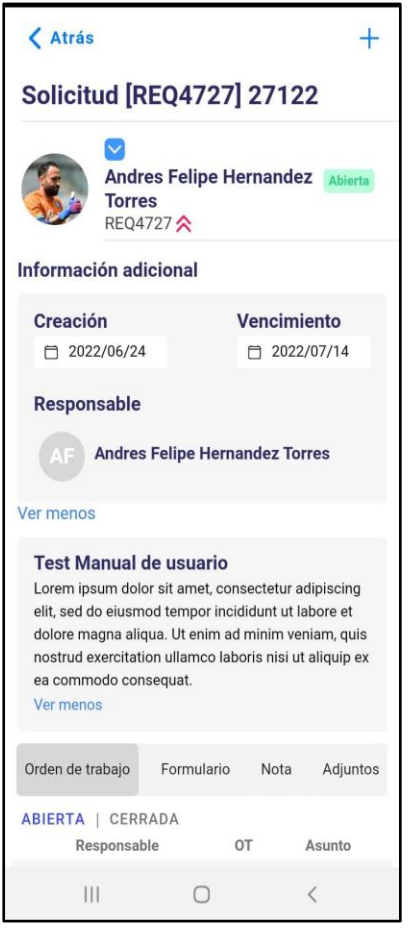

Figura 14. Detalle de solicitud

Al hacer clic en *"ver más"* en el apartado de información adicional, podrás observar la fecha de creación y vencimiento de la solicitud, además del responsable de esta.

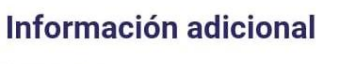

Ver más

Figura 15. Ver más información de una solicitud

Al hacer clic en *"ver más"* en el apartado de información de la solicitud podrás observar en el asunto una descripción de la solicitud.

# #Work<br>Different **Software**

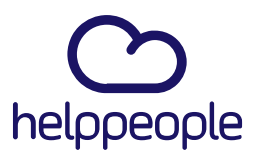

Test Para Manual de usuario Ver más

Figura 16. Ver más Descripción completa de una solicitud

Cada solicitud cuenta con cuatro módulos de información de la solicitud: orden de trabajo, formulario, nota y adjuntos.

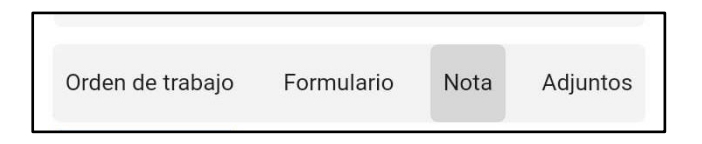

Figura 17. Módulos de información de una solicitud

#### **3.1.2.3 Orden de trabajo**

En este módulo puedes encontrar el listado de la orden de trabajo o si la orden está aceptada, si haces clic en alguna orden puedes observar la información de esta orden de trabajo, además tres apartados: estado, formulario y adjuntos.

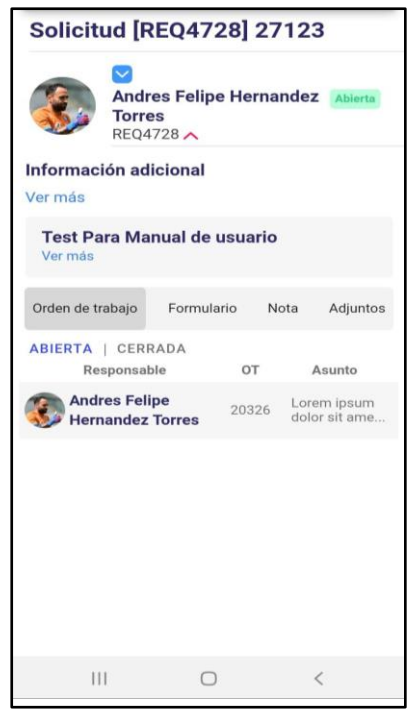

Figura 18. lista de órdenes de trabajo

helppeoplecloud.com hola@helppeopledoud.com #Work<br>Different **Software** 

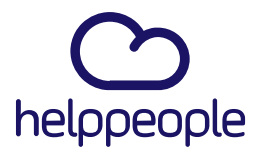

#### **3.1.2.4 Formularios de entrada de una solicitud**

Si existe un formulario para esa solicitud lo puedes encontrar en este módulo.

Formulario Para ingresar debes dar clic en el tap  $\Box$ , encontrarás datos enviados desde la web, de lo contrario encontrarás el mensaje "No existe un formulario para esta solicitud :("

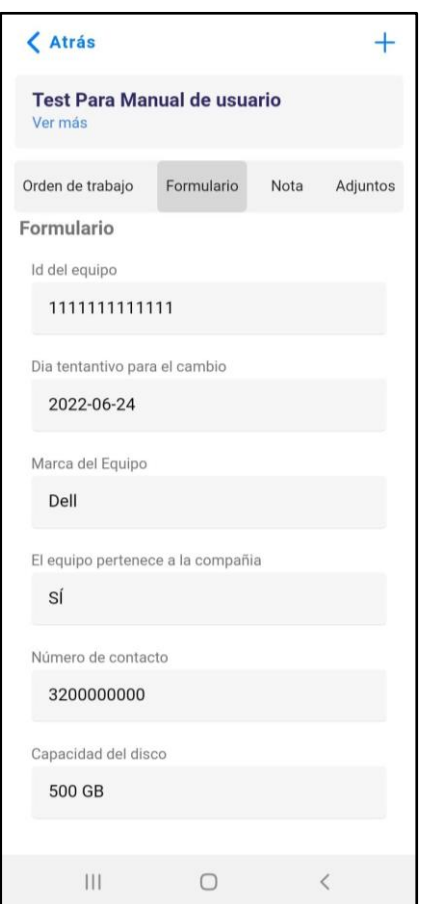

Figura 19. Formulario de entrada de una solicitud

#Work<br>Different Software

## helppeoplecloud.com

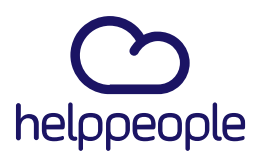

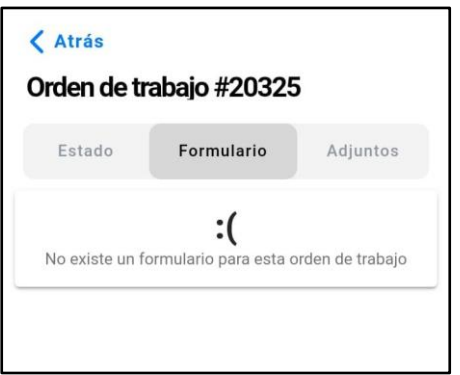

Figura 20. Formulario de entrada de una solicitud

#### **3.1.2.5 Notas**

En este módulo puedes observar las notas existentes y agregar nuevas notas

Nota asociadas a la solicitud, para ingresar debes hacer clic en el tap  $\Box$  en el aparece un listado de notas y el botón para crear una nota nueva.

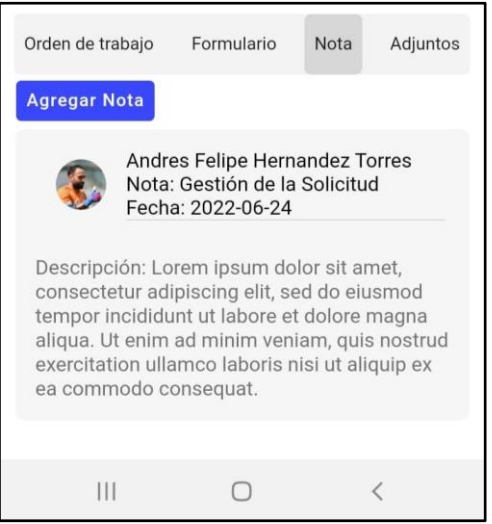

Figura 21. Lista de notas asociadas a una solicitud

#Work<br>Different **Software** 

## helppeoplecloud.com

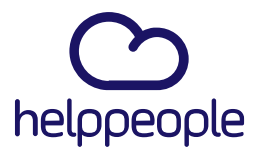

#### **Agregar una nueva nota**

Para agregar una nota debes ingresar al tap *Notas*, dentro de esta sección haz clic en el botón **Agregar Nota** ubicado en la parte superior de esta sección, en pantalla, aparecerá una ventana emergente en la que podrás ingresar los datos solicitados.

**GUARDAR** Finalmente, debes hacer clic en el botón **aparecerá una notificación** verde indicando que se creó la nota correctamente.

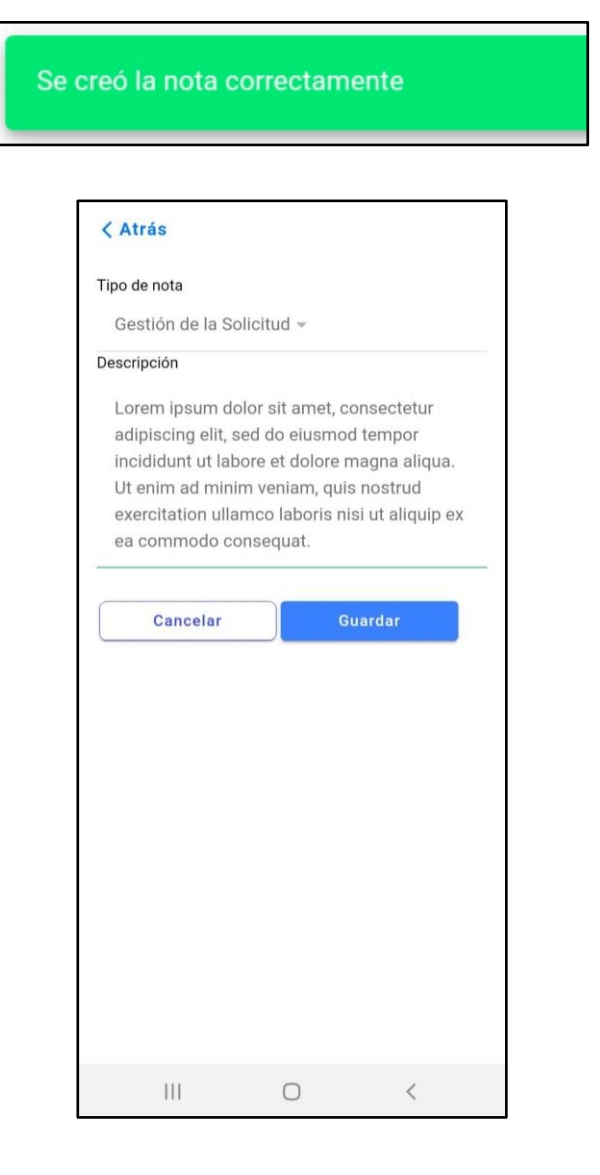

Figura 22. Agregar Nota

helppeoplecloud.com

hola@helppeopledoud.com

#Work **Different Software** 

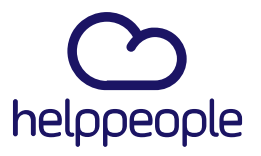

#### **3.1.2.6 Adjuntos**

En esta sección, se encuentra el listado de Adjuntos asociados a una solicitud y opciones para descargar y ver. P

Adjuntos

Para ingresar a esta sección debes hacer clic en el tap

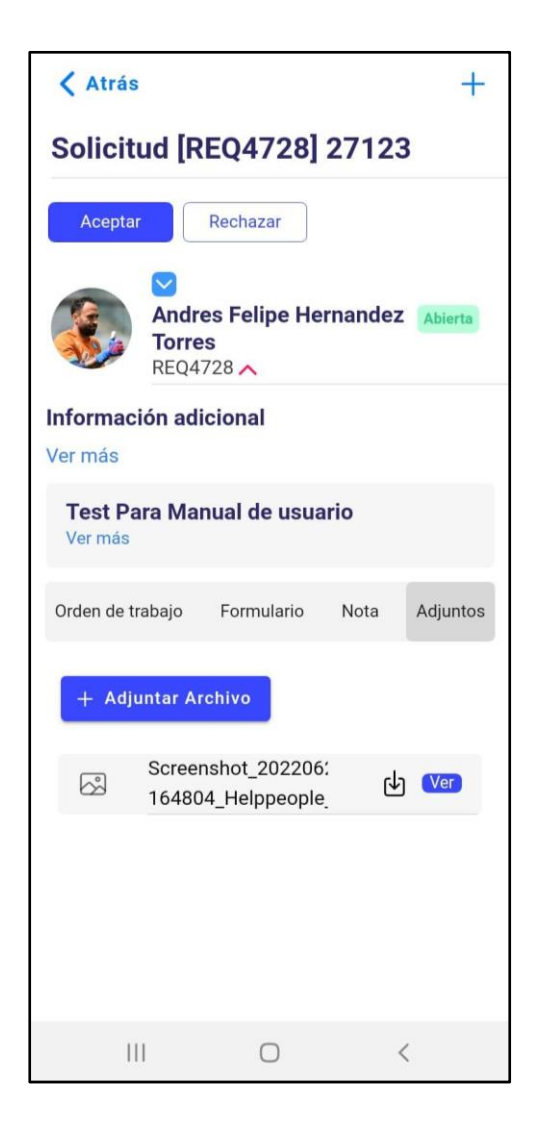

Figura 23. Sección Adjuntos

#Work Different **Software** 

## helppeoplecloud.com

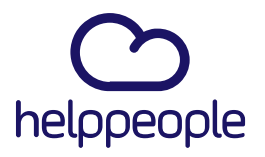

#### **Agregar un Adjunto**

Para agregar un adjunto debes ingresar a la pestaña *Adjuntos*, dentro de esta sección.

Haz clic en el botón  $\frac{+}{ }$  Adjuntar Archivo ubicado en la parte superior de la sección, en pantalla aparecerá una ventana emergente en la que podrás seleccionar los archivos a subir. Finalmente, el archivo se subirá automáticamente.

#### **3.1.2.7 Mapas**

En esta sección podrás trazar una ruta en el mapa si la solicitud tiene una dirección

asignada. En el detalle de la solicitud aparecerá un icono de mapa debajo del estado de la solicitud, el cual despliega las aplicaciones de tráfico y navegación que estén instaladas en el teléfono.

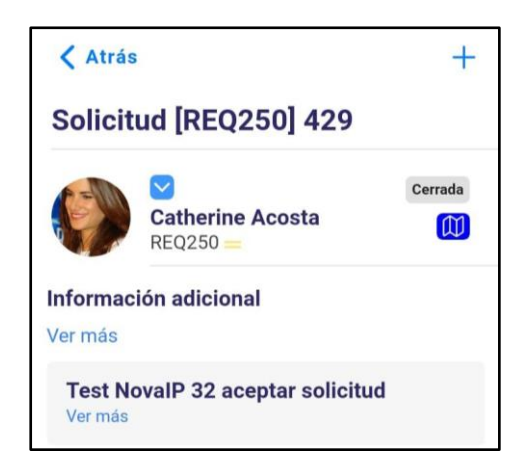

Figura 24. Mapas

Si es la primera vez que utilizas este icono debes de aceptar el permiso para utilizar esta función.

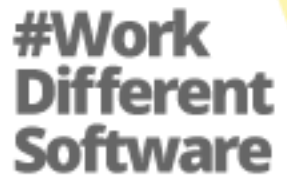

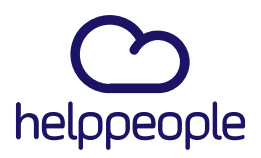

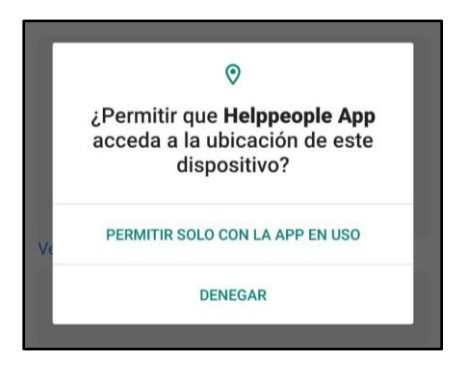

Figura 25. Aceptar Permiso de Ubicación

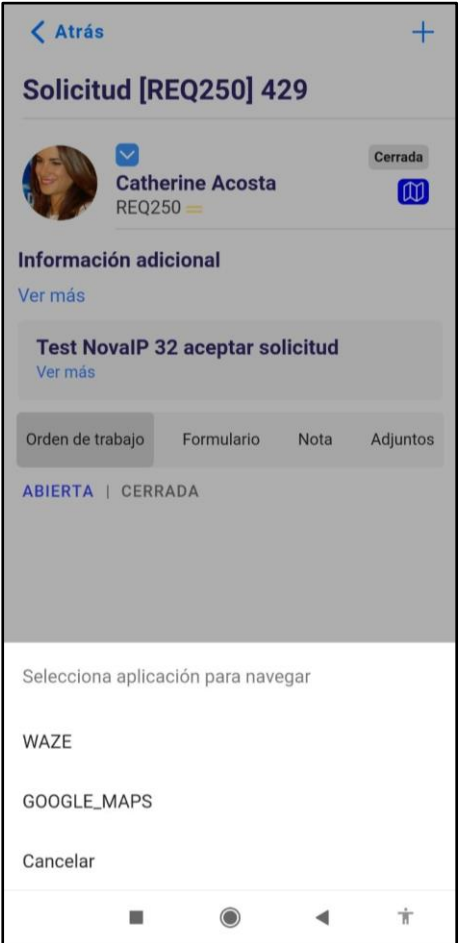

Figura 26. Seleccionar App para trazar ruta.

## helppeoplecloud.com

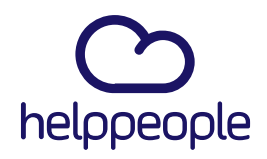

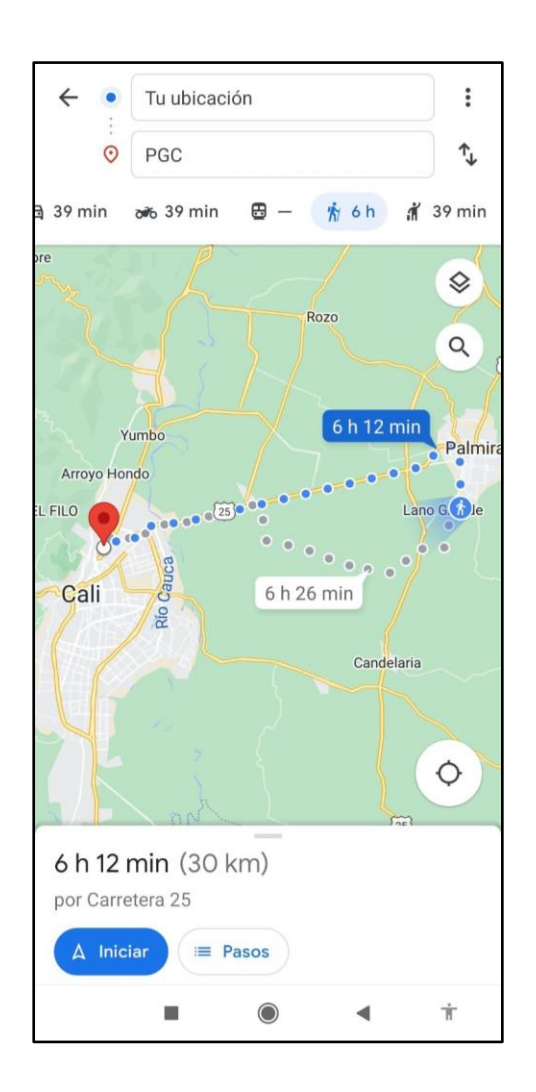

Figura 27. Ejemplo de ruta trazada

#### **3.1.2.8 Aceptar /Rechazar solicitudes**

En funcionalidad consiste en aceptar o rechazar una solicitud asignada al usuario logueado.

Para aceptar una solicitud debes hacer clic en el botón **Aceptar**, te aparecerá una notificación indicando que el proceso fue exitoso.

#Work

**ifferent** 

Software

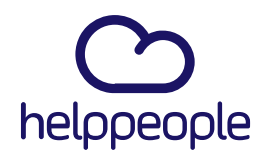

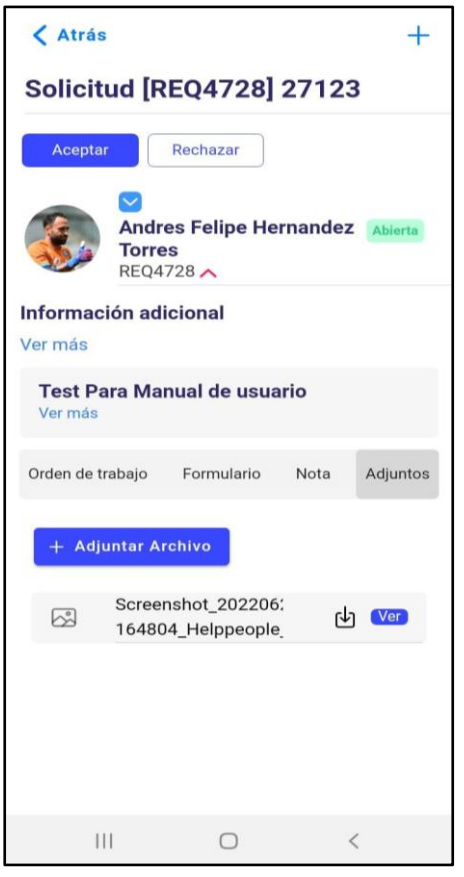

Figura 28. Aceptar solicitud.

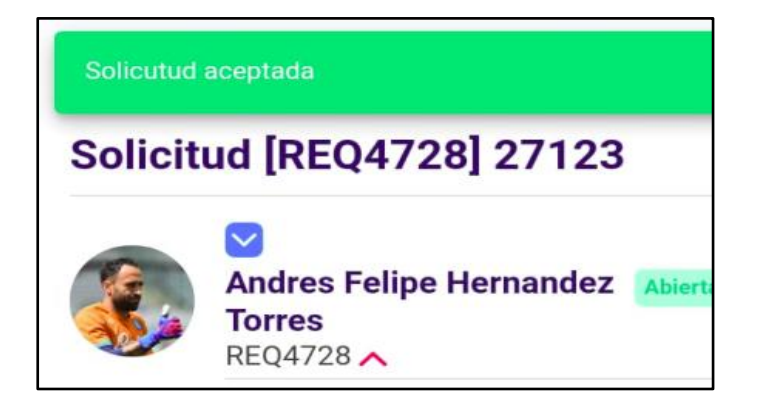

Figura 29. Notificación de Aceptar solicitud.

#Work<br>Different **Software** 

## helppeoplecloud.com

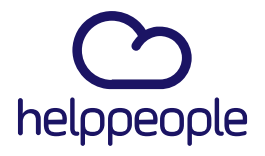

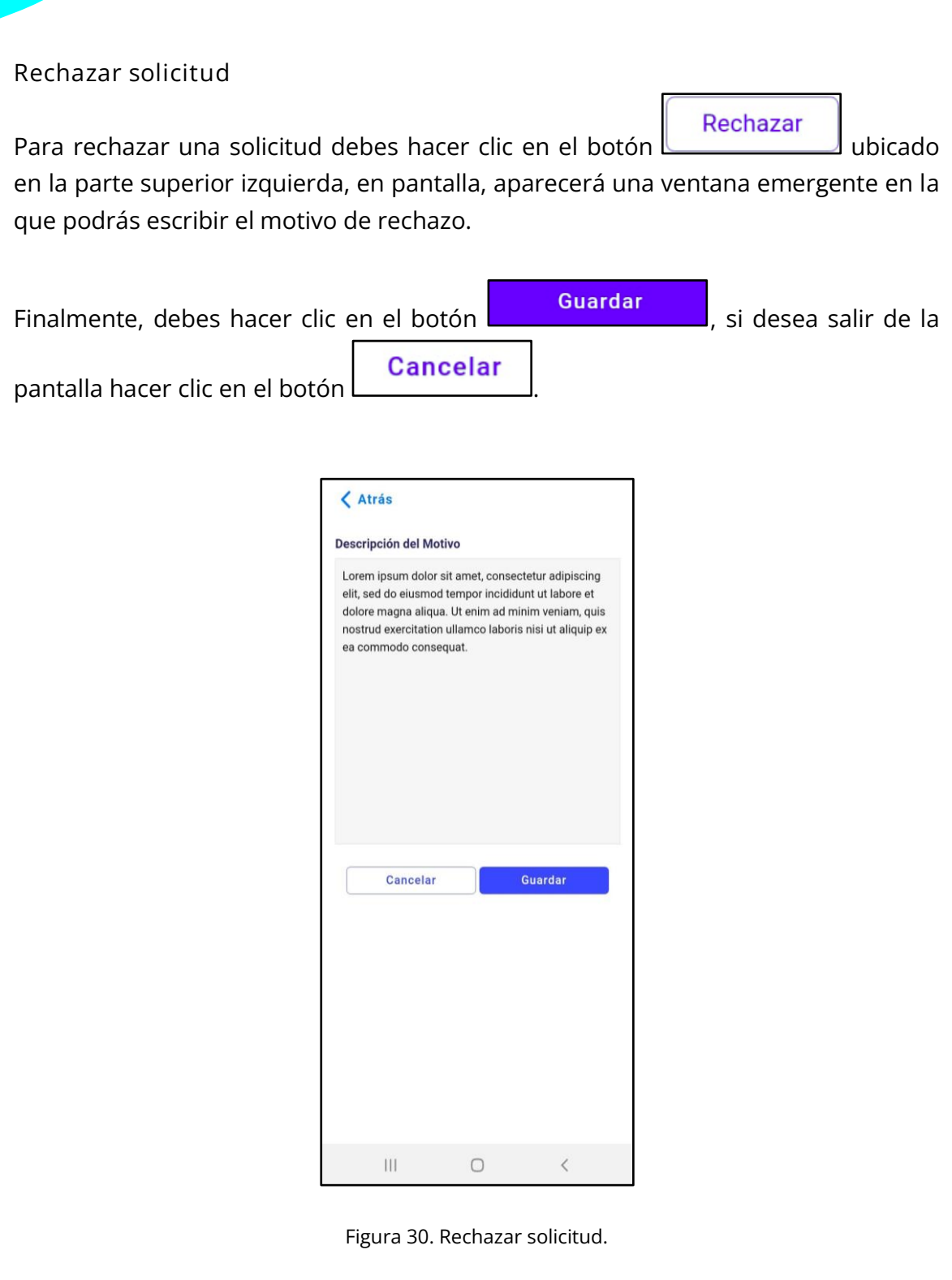

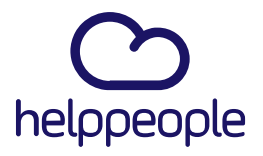

#### **3.1.2.9 Crear una solicitud**

Para crear una solicitud debes ingresar al menú *solicitudes*, dentro de esta sección. Haz clic en el botón  $\pm$  ubicado en la parte superior derecha, en pantalla, aparecerá una ventana emergente en la que podrás ingresar los datos solicitados.

asunto(input), descripción(input), nombre(select), áreas (select), servicios (select), naturaleza (select), tipo naturaleza (select), requiere aprobación (selec ), categoría(select), actividades(select), grupo de trabajo(select), responsable (select), urgencia(select), impacto (select), prioridad (calculado), fecha de recepción (calendar) y adjuntos (opcional).

CREAR

Finalmente, debe hacer clic en el botón .

< Atrás Crear nueva solicitud Asunto Descripción A nombre de Andres Felipe Hernandez Torres **Servicios** ( Adjuntar Archivo CANCELAR  $\mathop{\rm III}$  $\circ$ 

Figura 31. Creación de solicitudes.

#Work **Software** 

## helppeoplecloud.com

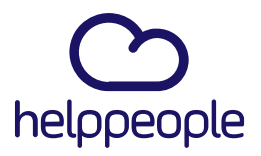

#### **3.1.3. Grilla de Órdenes de trabajo**

En esta sección puedes ver la lista de las órdenes de trabajo asociadas a una solicitud y la información básica de cada OT: Responsable*, OT, Asunto.*

Orden de trabajo Para ingresar a esta sección debes hacer clic en el tap  $\Box$  , este listado se puede filtrar por Abiertas o Cerradas, el cual se pintará de azul para indicar que está en el filtro.

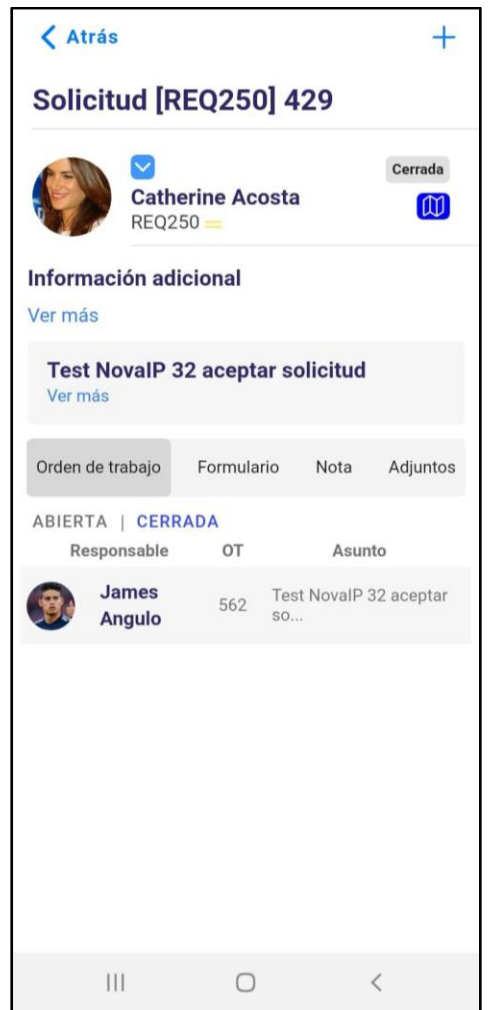

Figura 32. Lista de órdenes de trabajo de una solicitud.

#Work Different **Software** 

## helppeoplecloud.com

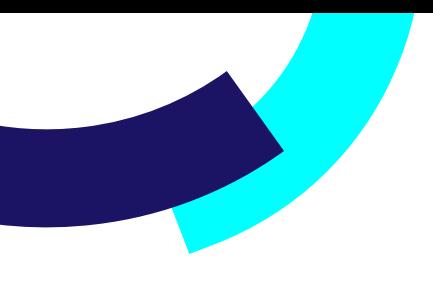

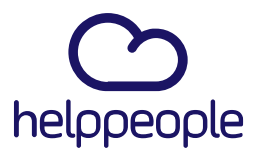

#### **3.1.3.1 Detalle de una Orden de trabajo**

En el Tap de Órdenes de trabajo si das clic se muestra la información completa de una orden de trabajo; *Estado, Formulario, Adjuntos,* para ver la descripción completa debe dar clic en *"ver más".*

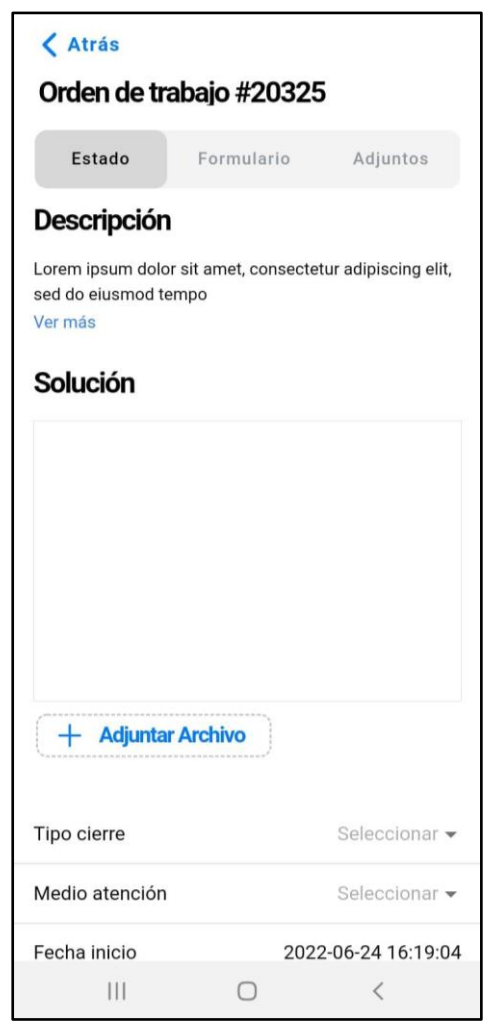

Figura 33. Detalle de una orden de trabajo.

#Work<br>Different **Software** 

## helppeoplecloud.com

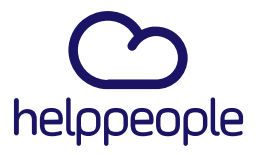

#### **3.1.3.2 Formularios**

Si existe un formulario para esa solicitud se puede encontrar en este módulo.

Formulario Para ingresar debes dar clic en el tap **algo de la parada de la formulario** en formulario para ingresar los datos correspondientes, de lo contrario te aparecerá el mensaje "No existe un formulario para esta orden de trabajo :( "

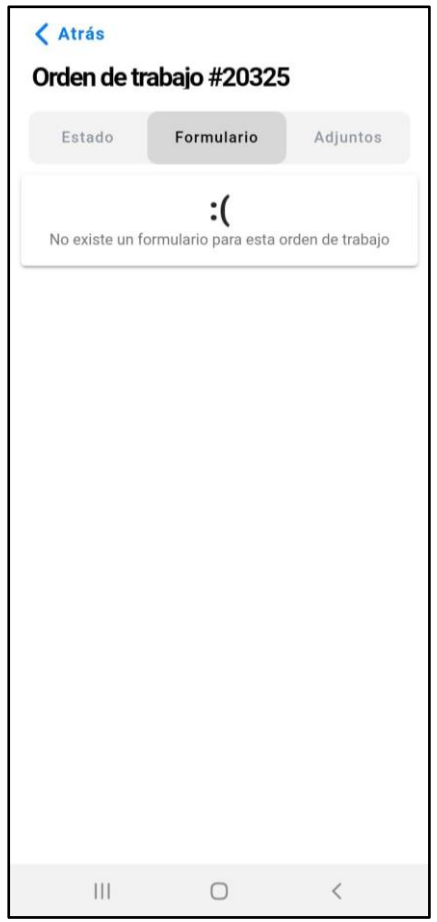

Figura 34. Formulario de una orden de trabajo.

#Work<br>Different **Software** 

## helppeoplecloud.com

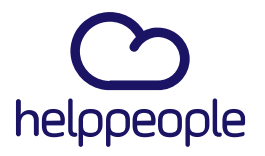

#### **3.1.3.3 Adjuntos**

En esta sección, encontrarás el listado de Adjuntos asociados a una orden de trabajo y opciones para descargar y ver.

Adjuntos

Para ingresar a esta sección debes hacer clic en el tap l

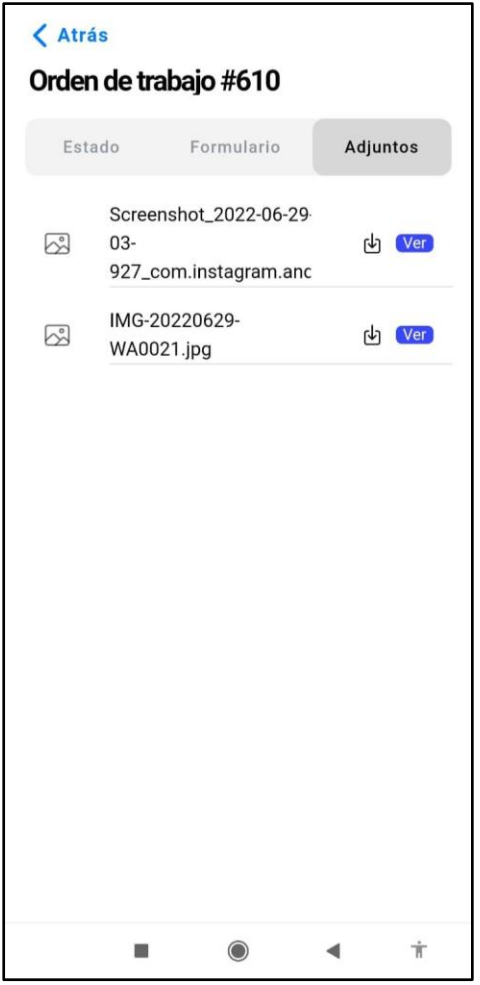

Figura 35. Sección Adjuntos de una OT

#Work<br>Different **Software** 

## helppeoplecloud.com

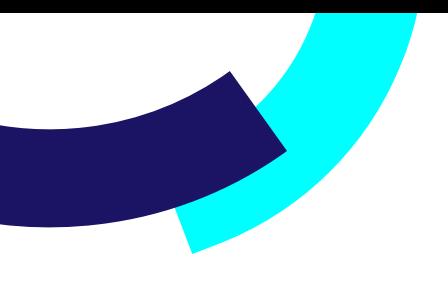

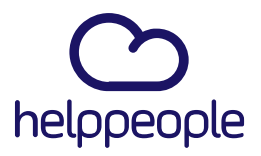

#### **3.1.3.4 Cerrar una orden de trabajo**

En esta sección podrás cerrar una orden de trabajo, para esto debe ingresar al Tap de *Estado* y diligenciar los campos del formulario.

Finalmente, haz clic en el botón **... GUARDAR** ... sí una orden de trabajo tiene un formulario asociado deberás diligenciarlo para poder cerrar la orden de trabajo.

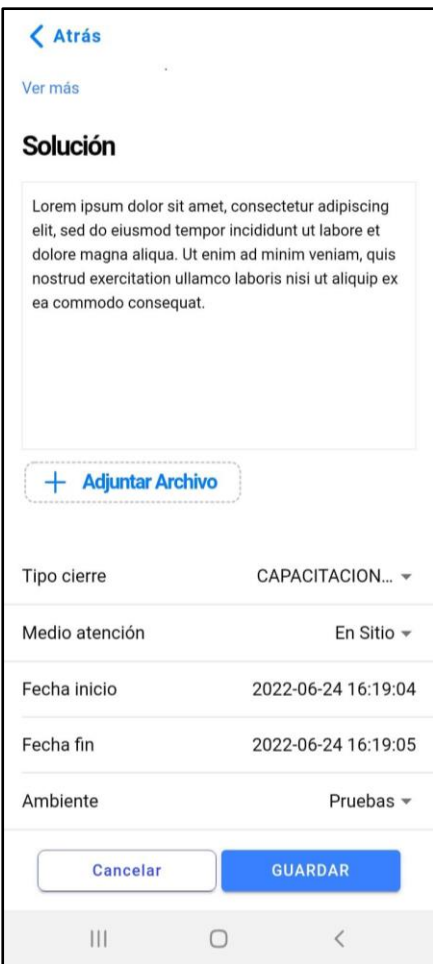

Figura 36. Cierre de una OT

#Work<br>Different **Software** 

## helppeoplecloud.com

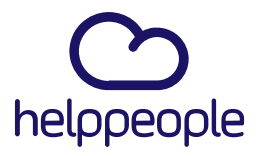

#### **3.1.4. Perfil**

En este módulo podrás ver la información básica del usuario. Tiene tres partes principales: Información Personal, Cambiar modo y Cambiar idioma.

#### **Información personal**

Te permite ver los datos básicos del usuario: nombres, apellidos, correo, cargo.

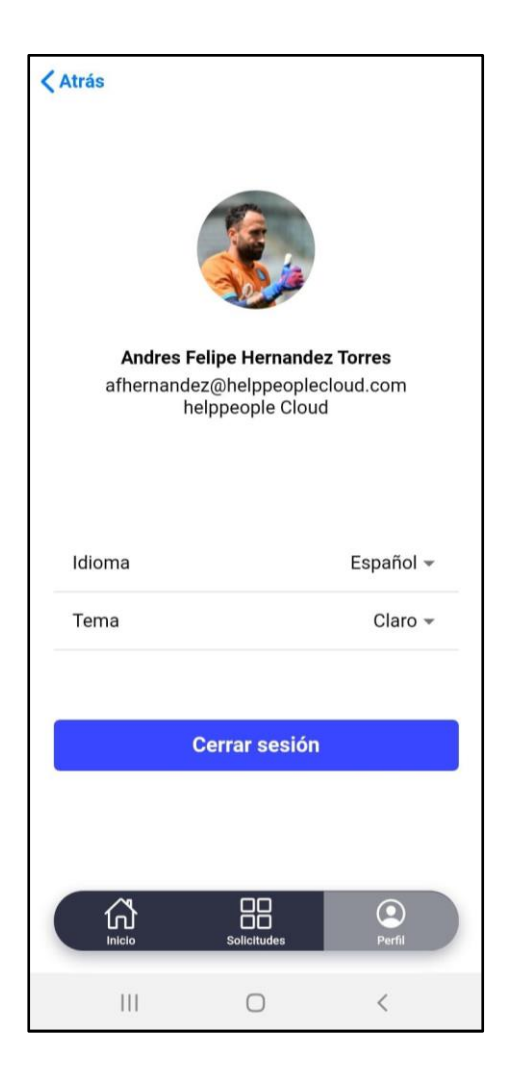

Figura 37. Información Personal - Módulo Perfil.

#Work<br>Different **Software** 

## helppeoplecloud.com

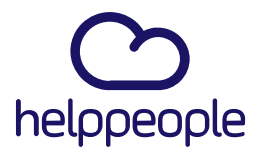

#### **Cambiar modo**

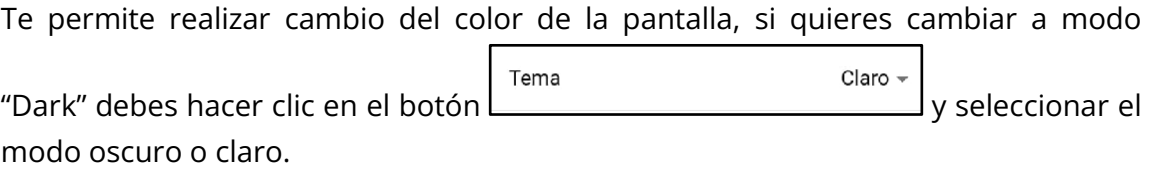

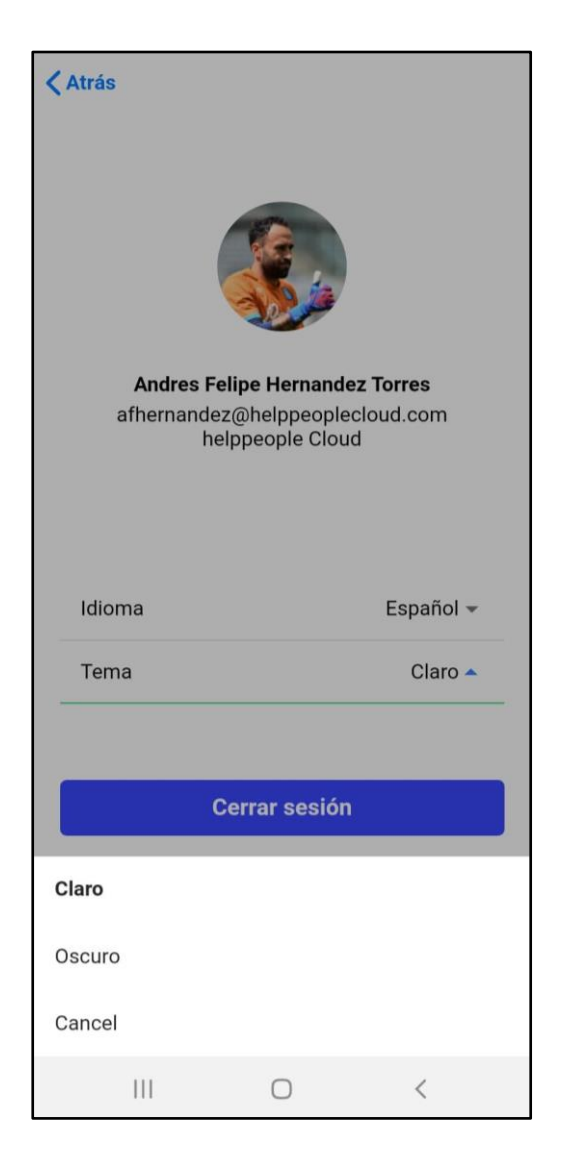

Figura 38. Cambiar modo

#Work<br>Different **Software** 

## helppeoplecloud.com

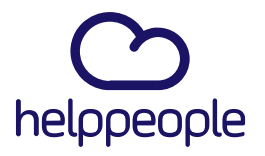

#### **Cambiar idioma**

Te permite realizar el cambio de idioma de toda la aplicación, para hacerlo debes

Idioma Español · hacer clic en el botón **y seleccionar el idioma** deseado.

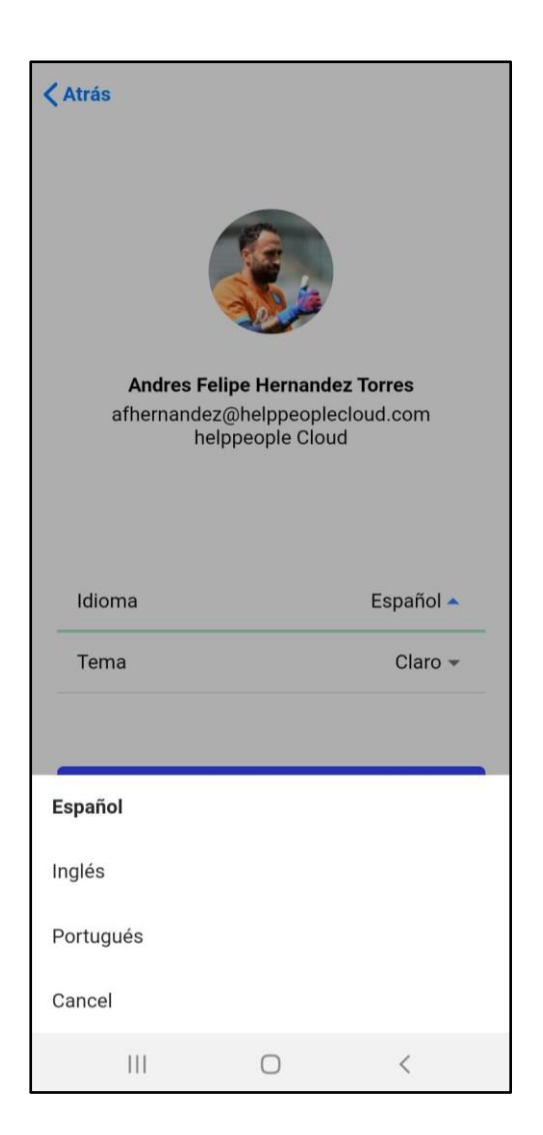

Figura 39. Cambiar idioma

#Work Different **Software** 

## helppeoplecloud.com

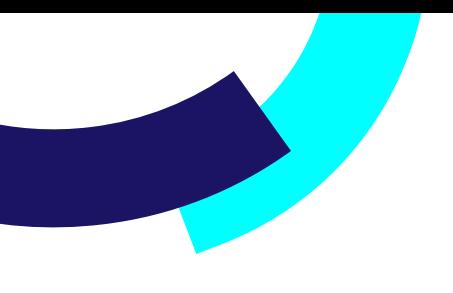

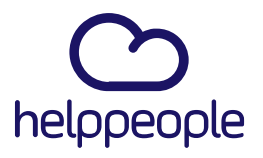

**Salir**

Al hacer clic en esta opción, cierras la sesión del usuario actual.

**Cerrar sesión** 

Figura 40. Opción Salir.

helppeoplecloud.com

hola@helppeopledoud.com

#Work<br>Different<br>Software